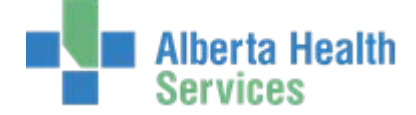

# **Allergies / Adverse Reactions**

The gathering and documentation of allergy information is the responsibility of **all** licensed health professionals (Pharmacists, Nurses, Physicians, Allied Health and Dietitians etc.).

- **Coded** allergies are those contained within the allergen dictionary look up.
- **Uncoded** allergies are allergens not found in the lookup and need to be free text into the system.
	- o **Uncoded** allergies do not use interaction checking, i.e. will not notify Pharmacy there is a conflict with medications ordered.

**Allergy** status should be **confirmed** as soon as possible **following each admission for all patients**.

# **Type [of reaction]**

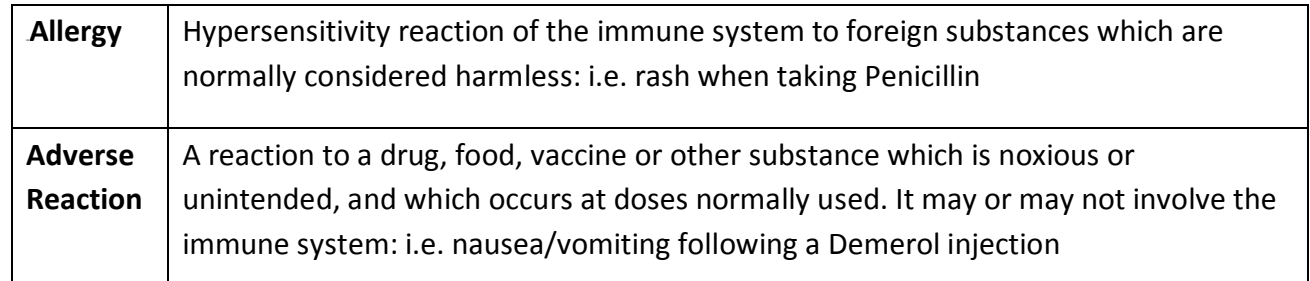

#### **Definitions:**

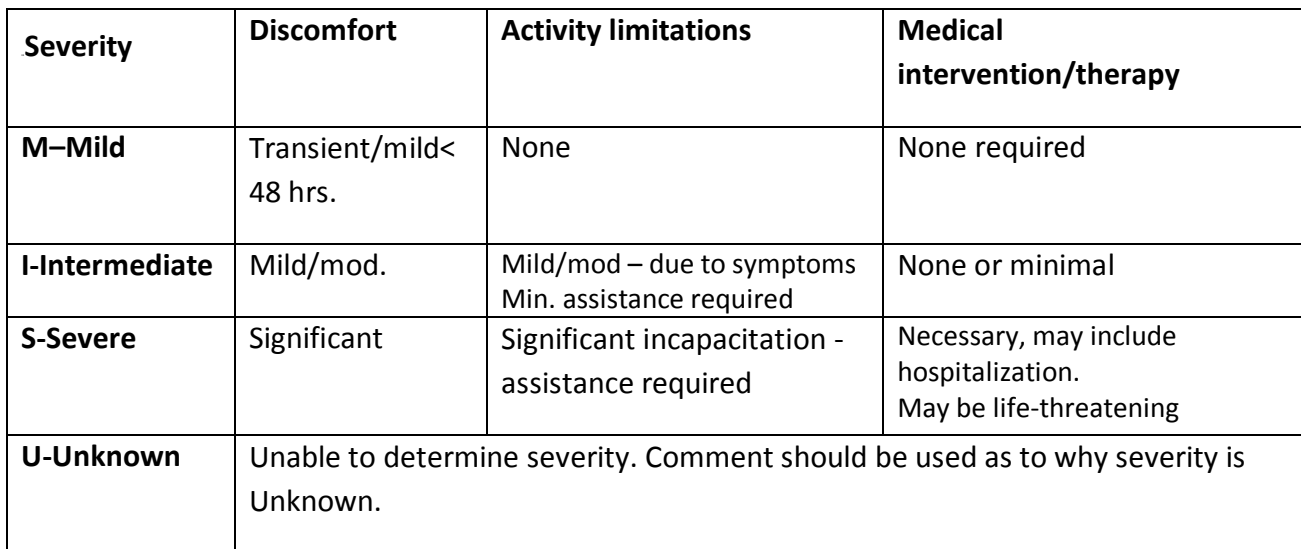

- **Verified Y** indicates a licensed healthcare professional has investigated and validates the allergy or adverse reaction.
	- Entering an allergy as verified indicates that the following information was considered and validated as completely as is possible.
		- Estimated date of last reaction
		- Duration of reaction
		- Number of prior reactions
		- For drug allergies, specific drug, dose, formulation and route of administration

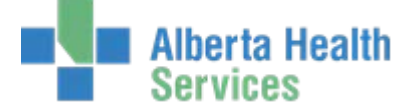

- Description of clinical manifestations of reaction
- Therapies attempted to abate reaction and response include any hospitalizations that were required
- Any physician recommendations resulting from contact
- Any record of reactions to similar chemical entities
- **Verified N** indicates the allergy or adverse reaction has not been investigated.

# **Entering Allergies from the EMR**

In an individual patient record click on the little blue **"more info"** icon in the header of the EMR screen.

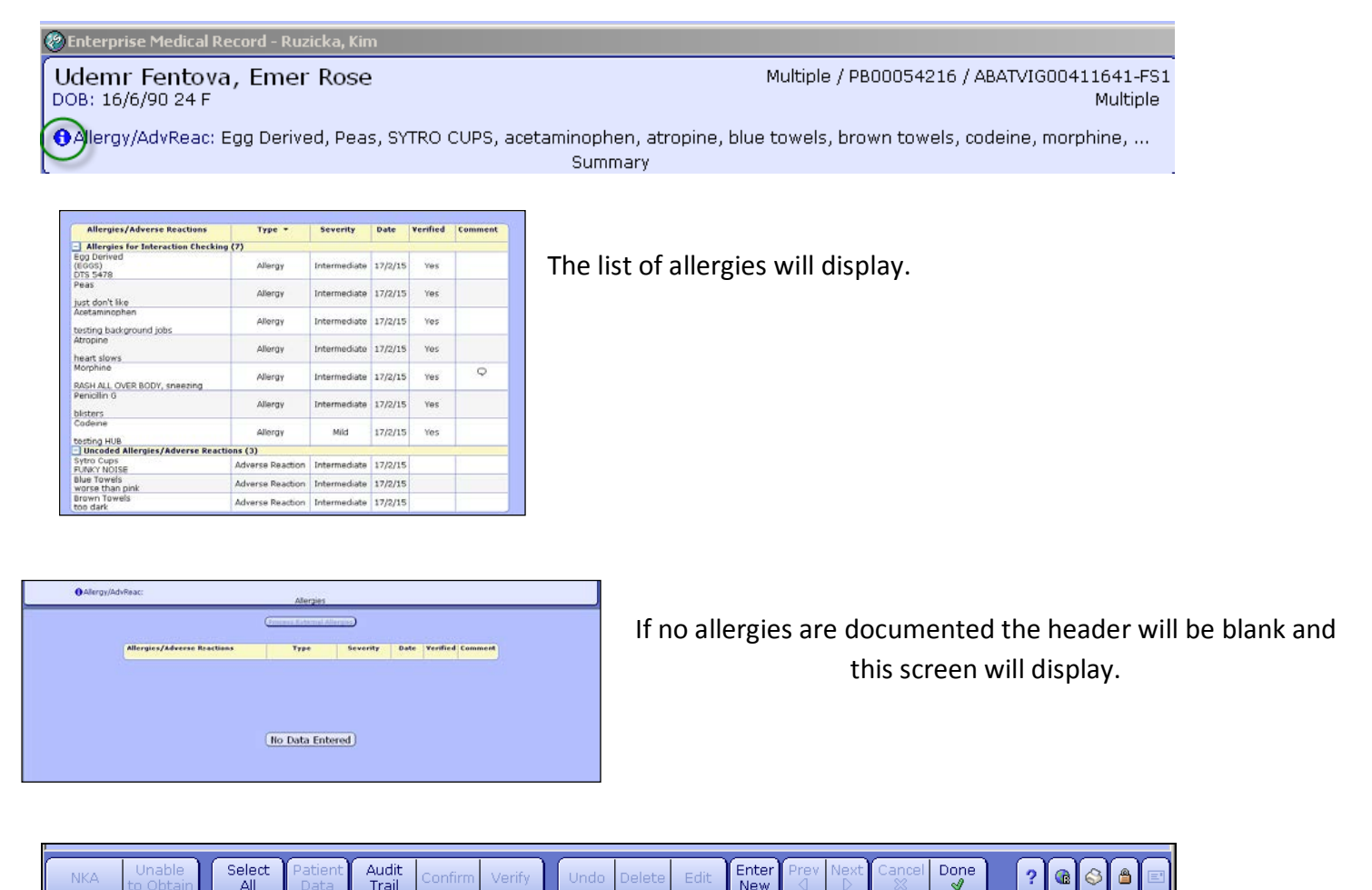

- **NKA** when no allergies or adverse reactions exist
- **Unable to Obtain** when Allergy data not able to be obtained from patient or responsible person
- **Select All** selects all allergies
- **Patient Data** (available for use if in a single visit, cannot be used if Viewing ALL Visits) enter data such as Height and Weight
- **Audit Trail** display data on when, who and what information was entered in the Allergy Routine

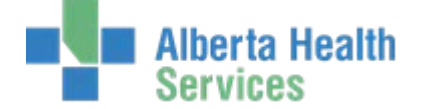

- **Confirm** all allergy data has been reviewed and remains the same. If any data needs to be changed then use the Edit button
- **Verify** a licensed health professional uses this to verify allergies that are at Verified "N"
- **Undo** to remove an allergy (prior to saving) if entered in error
- **Delete** delete an allergy after it has been saved. If deleting an allergy first **Edit** and indicate in the comment box the reason for Deletion. **Save**, **Save** and then **Delete**.
- **Edit**  change any data related to that allergen
- **Cancel** exit the Allergy Management screens if an allergy has been entered in error and not yet saved
- **Done** completed entering data

#### **Entering a new allergy:**

- Click the **Enter New** button at the bottom of the screen
- As you start typing in the Allergy/Adverse Reaction field a drop down list appears and starts narrowing the search list as each letter of the allergen are entered

Once the allergen is identified, click on it.

Information regarding this allergy can now be entered.

Once all data has been entered select **Save** at the bottom of your screen.

Fields with a \* are required.

The allergen you just entered will display in Green.

You can now enter more allergies if required or if there are no further allergies to enter select **Save** at the bottom of your screen and then select **Done**.

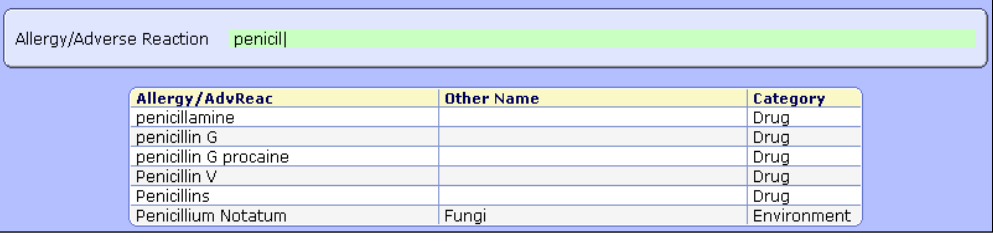

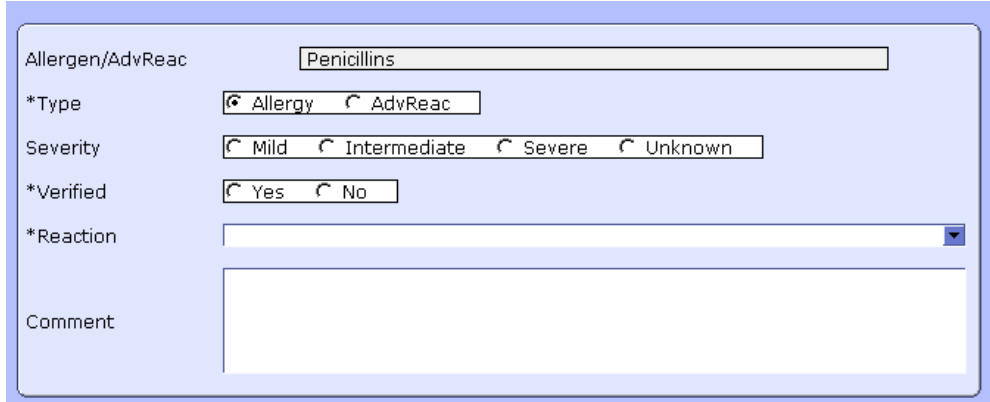

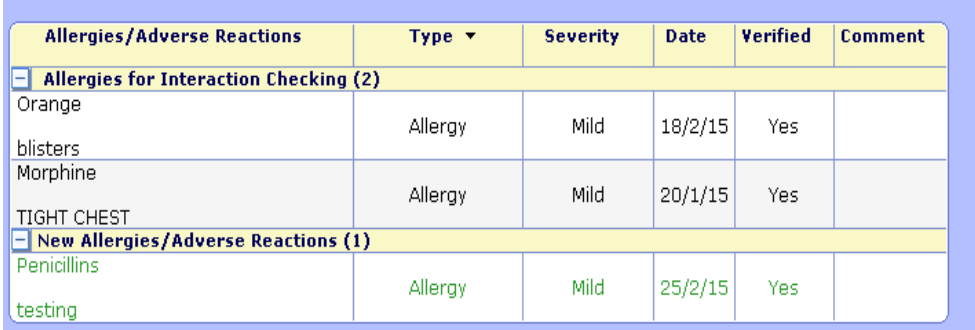

#### **Confirming an Allergy**

Indicates allergy data has been reviewed and all data remains the same. If any data needs to be changed then use the **Edit** button and edit the data as required.

- Allergies can be confirmed individually or all at once.
	- o To confirm all allergies at one time:
		- o Select the **"Select All "** button on the toolbar at the bottom of the screen
		- o All allergens will highlight
		- o Select the **"Confirm"** button on the toolbar
		- o Pop up box will display indicating how many allergies will Confirm. Select OK.
		- o Date will change to the current date for **all coded** allergies
		- o Select **Save** from the toolbar
		- o Select **Done**

erta Health

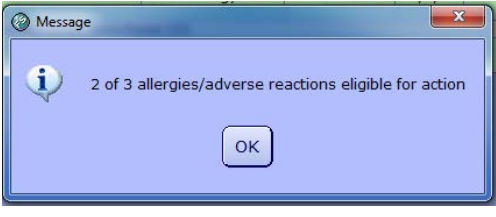

## **NKA and Unable to Obtain**

Users have the ability to enter **NKA** (No Known Allergies/Adverse Reactions) or **Unable to Obtain** from a single button selection at the bottom of the allergy screen.

• If there are allergies listed for the patient **NKA** and **Unable to Obtain** buttons will not be accessible (low Iit).

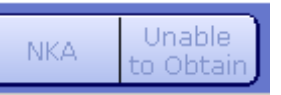

- If the patient has **NKA** listed for their allergy data the **Unable to Obtain** will be low lit.
- If the patient has **Unable to Obtain** listed for their allergy data the **NKA** will be accessible.
- If the patient has allergies listed but identifies they do not have allergies the exisiting allergies will need to be deleted before NKA can be added. Remember to enter a comment first as to why the allergies are being deleted. Save the comment. Proceed deleting the allergy.
- Once the allergies have been deleted the NKA will be available to select.

#### **NKA** – **If the patient has NO Allergies or Adverse Reactions NKA can be entered.**

To enter **NKA** 

• Select the **NKA** button.

Once selected this screen will display

• Select **Save, Save** and **Done**.

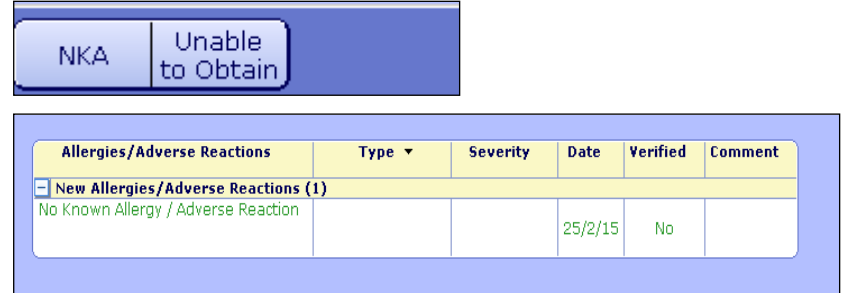

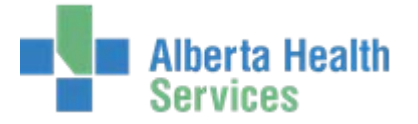

## **Unable to Obtain – this is used when allergy data is not obtainable from the patient or most responsible person. (i.e. a parent in the case of a minor)**

Allergen/AdvReac

\*Verified

Comment

**UNABLE TO OBTAIN** 

 $C$  Yes  $C$  No

## To enter **Unable to Obtain**

- Select the **Unable to Obtain** button
- This screen will display -
- Verified No will be auto selected. This cannot be changed.
- A comment can be entered to identify why the allergies are unobtainable.
- **Save, Save, Done**

\*\*\*For both **NKA** and **Unable to Obtain**: by adding an allergy **(Enter New)** the **NKA** and **Unable to Obtain** will **auto delete.\*\*\***

**\*\*\*NKA** and **Unable to Obtain** will always be **Verified- No**. This will enable it to be removed by both Verified and Unverified users\*\*\*

Types of Care Providers that may be set up to identify allergies as Verified.

- Diagnostic Imaging Technologist
- Diagnostic Imaging Registered Nurse
- LPN Licensed Practical Nurse
- Nurse Practitioner
- OT/PT/Rec/Resp/SLP Therapist
- Pharmacist
- Physician
- Resident
- RD Registered Dietician
- RN Registered Nurse
- RPN Registered Psychiatric Nurse

Types of Care Providers that would be set up to identify allergies as Unverfied.

- Dietary Technologist
- Diet Clerk II
- Laboratory Technologist
- OR Scheduling Staff
- Pharmacy Technician
- Social Worker
- Unit Clerk
- **Students**